# **How to Club Pass players for SCYS League Games:**

A Club Pass roster will be required for the team using club pass players for each match.

This request can be submitted by the team coach or manager up to 48 hours prior to game start time. You must set up your browser to allow pop-ups to use this feature.

## \*\***Club Pass Player Rule (Applies to all SCYS league games)\*\***

Club Pass players may play: 1) up in team level, or 2) same team level (laterally). Club Pass players' year of birth must be same as the host team or up to two years younger (the player cannot be registered in a team whose age group is older than the host team). **Club Pass players are limited to only 2 games per day and may never play down in team level**. Club Pass players will be allowed in State Cup play. The system is set up to allow 5 club pass players per match. SCYS allows up to 7 when needed BUT players #6 & #7 must be submitted in a special request to SCYS and it can take longer to be approved.

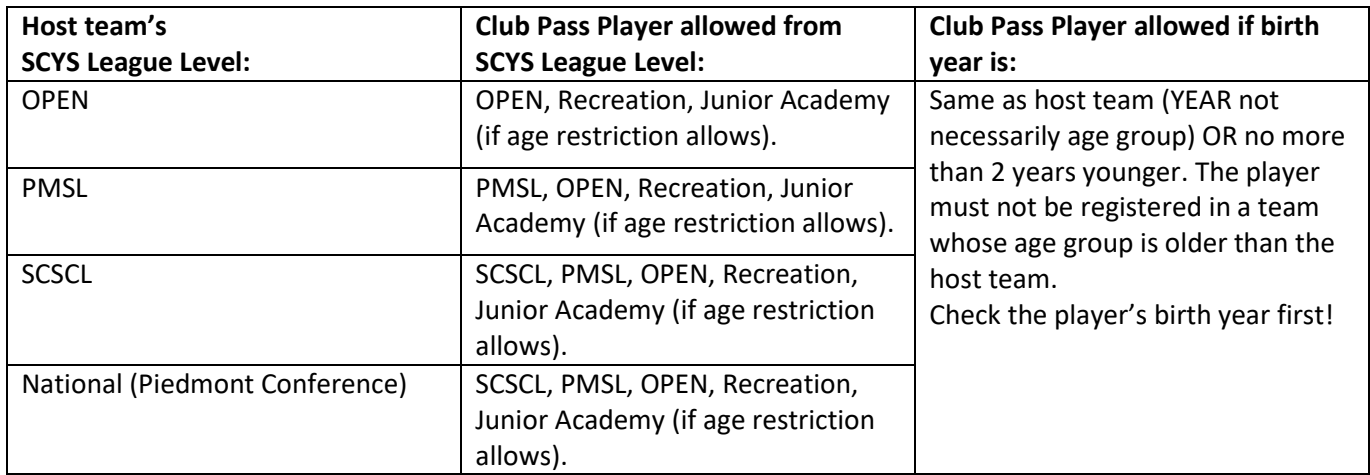

- 1. Log in to your Sports Connect team administrator account (Previously called Affinity. Use the same login and password you created when submitting your SCYS background check): [https://scysa.sportsaffinity.com/Foundation/Login.aspx?sessionguid=](https://scysa.sportsaffinity.com/Foundation/Login.aspx?sessionguid)
- 2. From your MY ACCOUNT screen, scroll down & click on the TEAMS tab
- 3. Click on the TEAM INFO link located on the right side of the team name.
- 4. On your team page, click on the TOURNAMENT tab. On the bottom left you will see the word "edit", click on "edit".

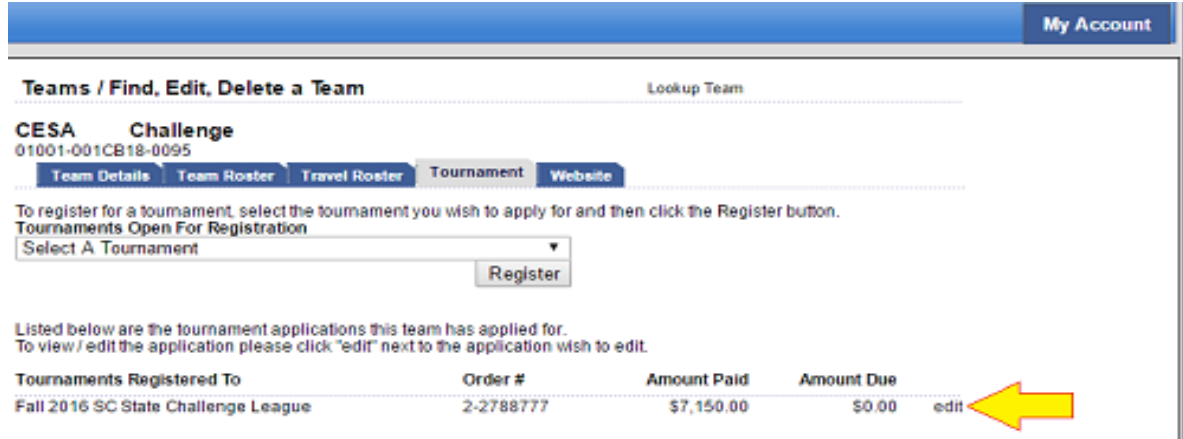

- 5. Click on the PLAYER ROSTER tab. Scroll down to the bottom right & click on the ADD CLUB PASS PLAYER button
- 6. The next screen will allow you to search for players within CESA that meet the club pass guidelines. Search for the player(s) you want to club pass & click the ADD TO ROSTER button that will show next to player's name. You will do this for each player you want to club pass. \*Remember to remove club pass players after your game!

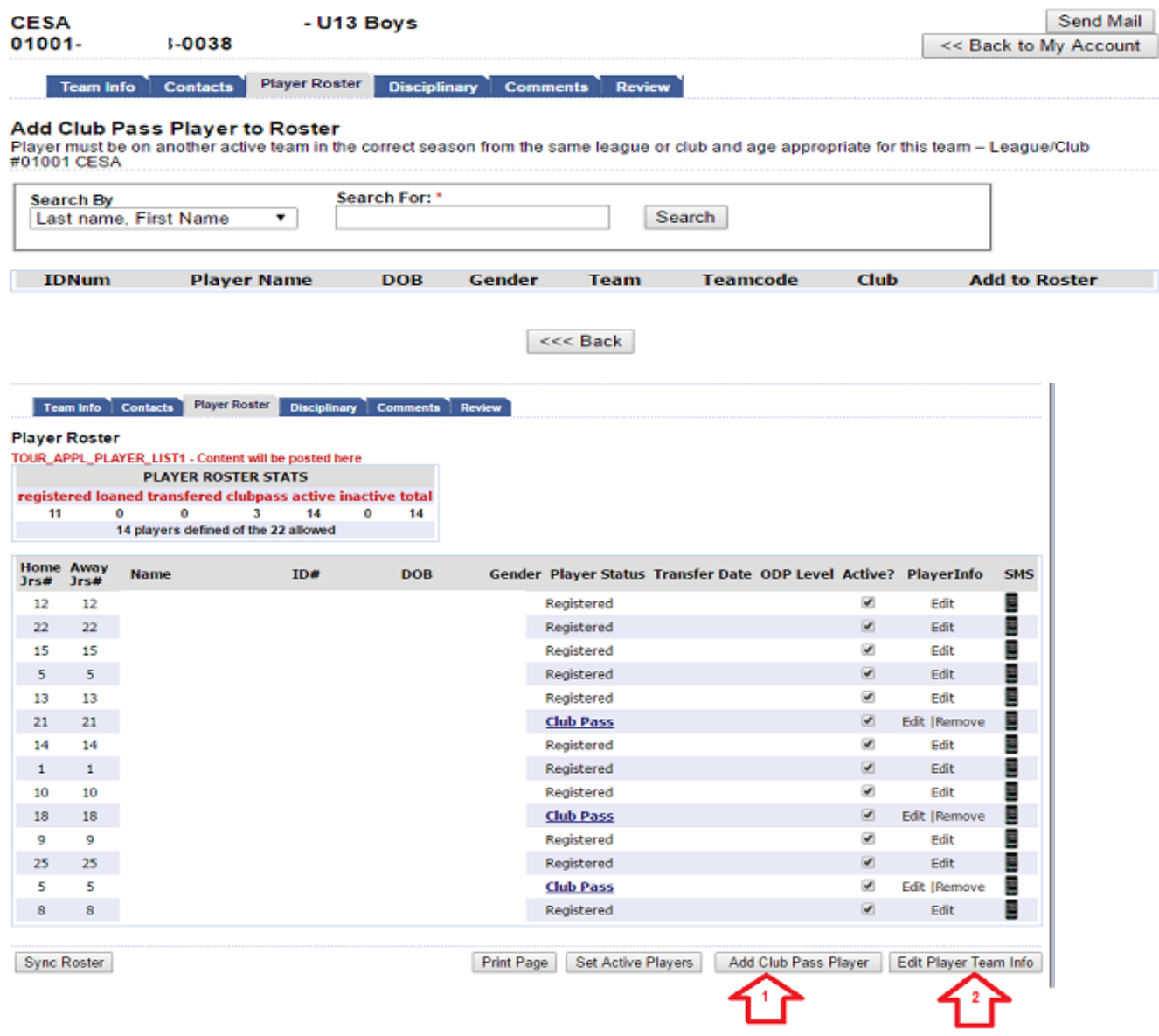

#### 7. Click <<BACK TO MY ACCOUNT button located on the top right side of the player roster page

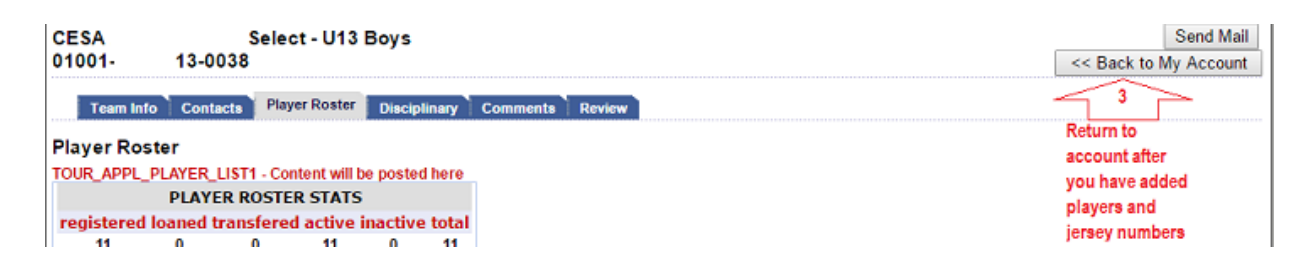

# **TO PRINT APPROVED GAME DAY ROSTER:**

**\*1-** Click on the TEAMS tab, **\*2-** Click on the TOURNAMENT & SCHEDULE APPS. Tab, **\*3-** Click on the SCHEDULES/GAME SCORING link, which will re-direct you to your league games schedule. **\*4-** Scroll down to the game that you will be club passing players for and click on the PRINT ROSTER button located under the GAME #

### **\*\*The PRINT ROSTER button will only appear 48 hours prior to the scheduled game. You will not be able to print a Club Pass player roster before then.**

**\*5-** Print your Game Day roster. Head coach and Manager will sign the roster where indicated on the bottom left side.

**\*Player Cards on game day: Sign in to the SCYS official digital player cards system** 

**<https://scyouthsoccer.sportsaffinity.com/m/pass/index.aspx> . Your login and password are the same that you have been using for team management (sports connect/ previously called Affinity). The club passed player's digital card will show for the specific league game along with all other digital player cards for your team (only visible within 48 hours of the game).**

If you need further assistance please contact me via email or at the CESA office. I am available on Mondays, Wednesdays, Thursdays and Fridays from 9AM - 3PM.

Thanks for all you do!

Liliana Alvarez

CESA Travel Program Registrar

Office: (864) 329-1113 - Email[: liliana.alvarez@carolinaelitesc.com](mailto:liliana.alvarez@carolinaelitesc.com)